# Evolution 05 Mini Camera OUTDOOR PENDANT CAMERA KIT QUICK START GUIDE

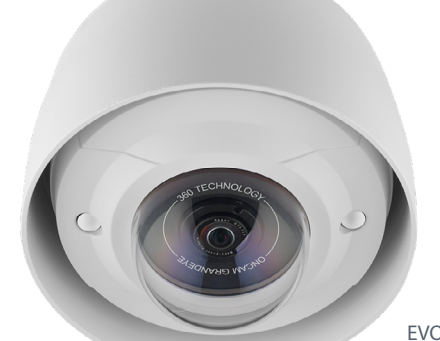

EVO-05-LWK

## CONCAM

### Onvir<sup>®</sup> 68

### Important

- Read these instructions carefully before installing or operating this camera.
- This camera should be installed by a qualified service person and the installation should conform to local and national regulations.
- Certified as FCC Class A. In a domestic environment this camera may cause radio interference in which case the user should take adequate measures.

#### **DANGER: RISK OF EXPLOSION IF REPLACING A BATTERY WITH AN INCORRECT BATTERY TYPE.**

### Welcome

The Oncam Evolution 05 Mini Outdoor camera connects to an IP network. Configure and operate the camera using standard internet browser software.

This Quick Start Guide describes the installation and configuration procedures for this outdoor pendant mount kit.

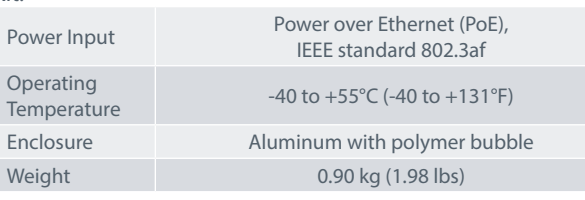

#### Supplied Parts

- EVO-05 Mini Outdoor Camera Hex Screwdriver
- Pendant Mount Assembly Spanner
- Quick Start Guide
- Technical Support

For the A&E, Specification, Installation and User Manual, Software and Firmware visit:

https://www.oncamgrandeye.com/resources/product-downloads[/](http://www.oncamgrandeye.com/resources)

**Tel:** UK +44 (0)20 7371 6640 US +1 978 735 4860 **Email:** [support@oncamgrandeye.com](mailto:support%40oncamgrandeye.com?subject=Technical%20Support)

### MAC address

Document the camera's installation location and unique MAC address. Find the MAC address printed on the camera label. This information may be needed during the camera configuration.

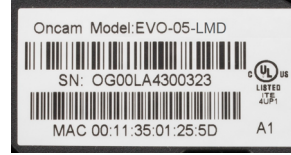

### Installation & Mounting

The Evolution Mini Outdoor Pendant Mount Camera Kit is intended for use with compatible wall, pole, pendant mount brackets.

#### Preparation

- 1. Remove the two dome cover screws using the Hex Screwdriver.
- 2. Carefully remove the dome cover and set aside.

#### Installation

- 1. Pass the unterminated network cable through the cable gland at the top of the pendant assembly.
- 2. Tighten the cable gland using the supplied spanner.
- 3. Align the camera base to the Pendant Mount assembly and twist into place.
- 4. Secure the Pendant Mount assembly into the bracket or mounting pole.
- 5. To ensure the cable does not twist, do not rotate the lower part of the Pendant Mount Assembly.
- 6. Using the Hex Screwdriver, fully tighten the Pendant Mount Assembly to the mounting bracket.
- 7. Trim the network cable to length and terminate, securing it to the camera module.
- 8. Ensure the excess cable fits comfortably into the back box of the Pendant Mount Assembly.
- 9. Secure the camera to the Pendant Mount Assembly.
- 10. Attach the dome cover to the camera.
- 11. Tighten the Pendant Mount Assembly locking screw.
- 12. Remove the protective dome cover film.

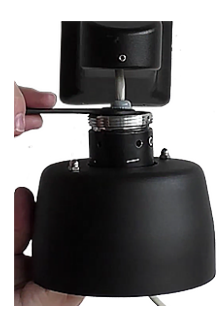

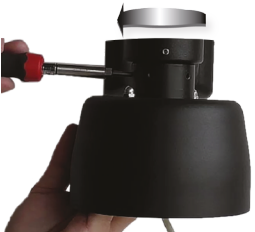

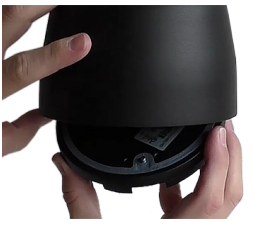

### Configuring network settings

#### Powering the Camera

Supply power to the camera with PoE IEEE802.3af through the integrated cable.

#### IP Settings

In order to use the camera you need the IP address.

There are two IP Settings.

- DHCP server or router to automatically assign unique valid IP addresses to each camera.
- A manually configured network using static IP addresses.

If your network has a DHCP server, go to First Time Camera Access.

Should a DHCP server not be available, the camera adopts the default static IP address 192.168.0.200. You will then need to manually assign each camera with a new unique IP address.

Note: See the camera's User Manual and Camera Configuration Tool User Manual for IP Setting.

### Using the Camera Configuration Tool

Go to the Oncam website (https://www.oncamgrandeye.com/ resources/camera-config-tool/) to download the latest version of the Camera Configuration tool and corresponding User Manual.

The Camera Configuration tool quickly finds the IP and MAC addresses of all Oncam Evolution cameras connected to the network. It also allows you to change network settings, configure the system and perform software updates on multiple cameras. Initiate a new scan by clicking the Full Discover button

Start the application by clicking the CameraConfigurationTool icon found on your desktop or from the program list (under Oncam Grandeye). The software scans the network and provides a list of all connected Oncam Evolution cameras.

Note: Some functions in this tool require a username and password. If accessing the camera for the first time, an administrator username and password will need to be set

فالد O Oncam Grandeye Camera Configuration Tool Application Language Help -Camera Type - Add Camera by IP Address Evolution-05 Camera **TD Address**  $\overline{\phantom{a}}$ Add to list Port **BO IP** Address **Refresh List** MAC Address Mack Status | Camera Name  $\Box$  192.168.1.207 00:11:35:02:02:57  $\sim$ 255.255.25 **Cult Discours** Fun Min  $\overline{1}$ 192.168.1.212 00:11:35:02:02:40 255.255.25  $\sim$ **Fun Mini**  $\Box$  Select All  $\Box$  192.168.1.213 255.255.25 00:11:35:01:25:5B  $\alpha$ Evo-Min  $\Box$  192.168.1.216 255.255.25 00:11:35:01:20:26  $\sim$ Fyn-Mini Import  $\Box$  192.168.1.88 255.255.25 00:11:35:01:47:84  $\alpha$ Evolution Evno 192.168.1.91 00:11:35:01:11:0E  $\alpha$ Evolution 255.255.25 **Rrowser**  $\overline{1}$  192.168.1.113 00:11:35:01:23:03 OK Evolution  $80$ 255.255.25 View in TP 192 168 1 222 00:11:35:01:06:C8 OK Evolution 255.255.25  $80<sub>1</sub>$  $\Box$  192, 168, 1, 153 00:11:35:01:02:3E OK 255, 255, 25 View in Firefor Hammersmith  $80<sub>2</sub>$ COC 1 831 COL 00:11:35:01:08:EC 755 755 7 View in Chrom 0 selected 12 total Camera Configuration | Upgrade Software | Network Settings | Send command to camera  $\boxed{\mathbf{v}}$  Send Send Commands f Enter new cetting and value Set | Reboot Afte  $\mathbb{F}$ 

**Note**: Shown is the Evolution 05 screen.

### First Time Camera Access

#### Web Browser

- 1. If you know the IP address of the camera, enter this into the address bar of your web browser (Internet Explorer, Edge, Firefox or Chrome). The camera should be on the same network.
- 2. Create an Admin username and password.

#### Notes:

Internet Explorer 11 is required to view live camera images in the browser. All other browsers can be used for configuration purposes only.

Ensure you have the latest VLC Media Player (http://www.videolan.org/vlc/ index.html) for viewing camera images on the web interface.

Camera Configuration Tool

- 1. Select a camera from the camera list
- 2. Select your browser to open the web interface.
- 3. Click OK on the authentication pop up. You will then be prompted to create and set an Admin username and password to access the camera.

#### EVO-05-LXD-03\_Pendant | Mini Outdoor Pendant | 11.2020 | Rev A

© Copyright 2020 ONVU Technologies AG. All rights reserved. Oncam is a trading name of ONVU Technologies AG. Specifications and configurations subject to change without notice.

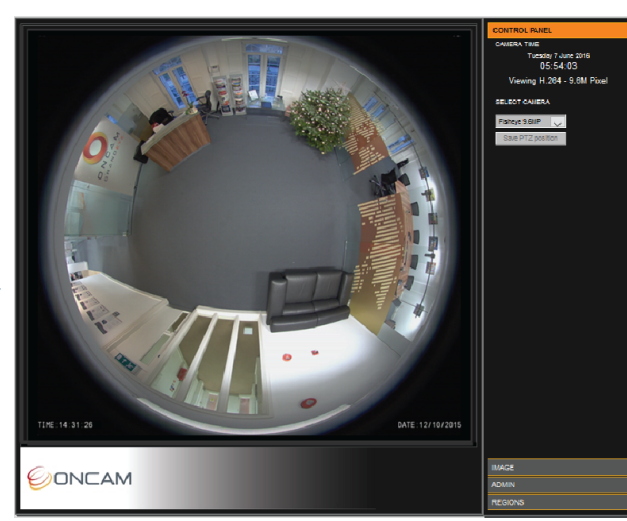

Download our FREE ONVU360 Pro mobile application and put the 360-degree experience right at your fingertips.

Scan the QR Code to get it now!

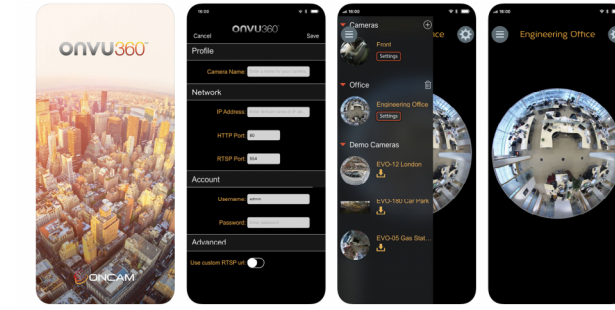

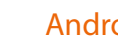

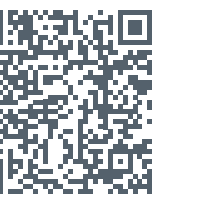

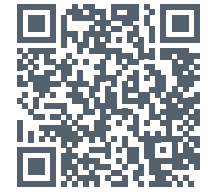

Android iOS